# Acronis

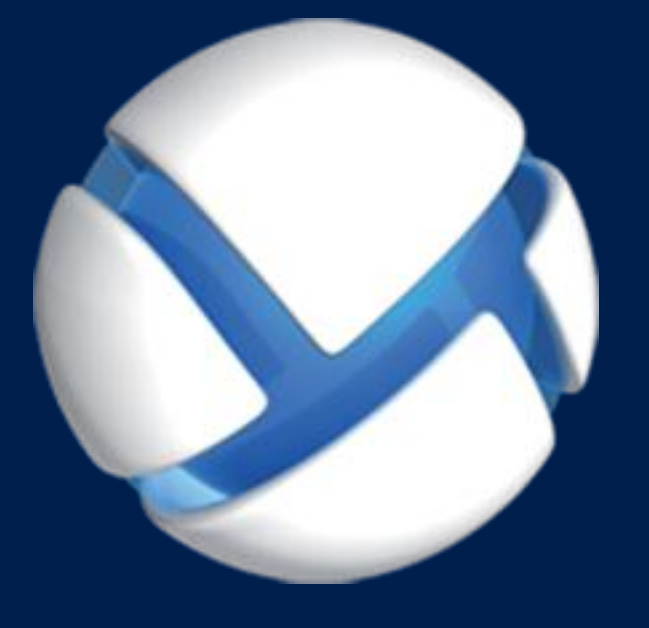

# **Acronis Backup** Version 11.5 Update 6

**DOTYCZY NASTĘPUJĄCYCH PRODUKTÓW:**

For Windows Server For PC

# **PODRĘCZNIK INSTALACJI**

# Spis treści

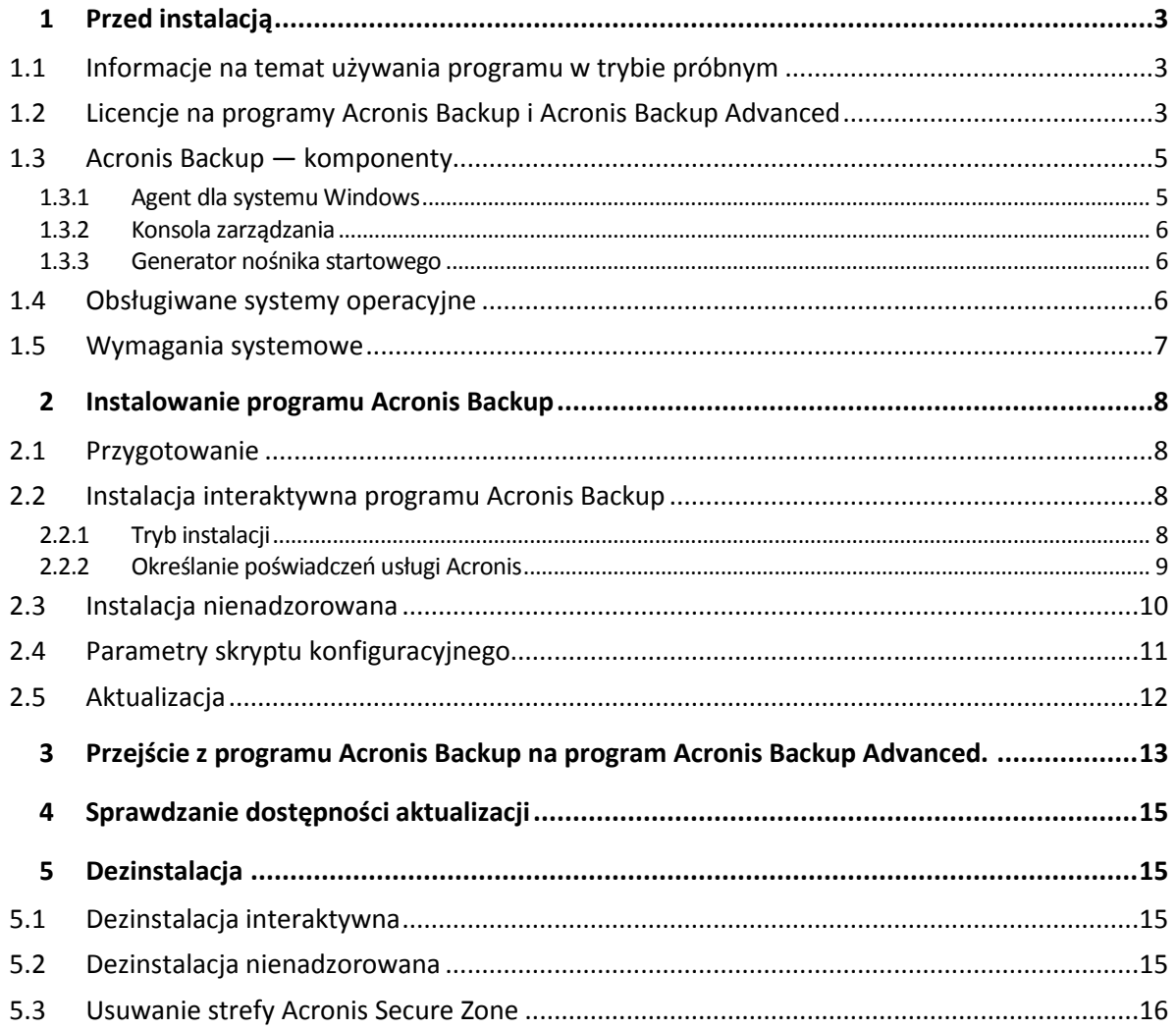

# <span id="page-2-0"></span>1 Przed instalacją

Ta sekcja zawiera odpowiedzi na pytania, które mogą pojawić się przed instalacją programu.

### <span id="page-2-1"></span>1.1 Informacje na temat używania programu w trybie próbnym

Przed kupnem licencji programu Acronis Backup oprogramowanie można wypróbować. W takim przypadku klucz licencyjny nie jest potrzebny.

Aby zainstalować program w trybie próbnym, uruchom program instalacyjny lokalnie lub użyj funkcji instalacji zdalnej. Instalacja nienadzorowana oraz inne metody instalowania nie są obsługiwane.

#### **Ograniczenia trybu próbnego**

Program Acronis Backup zainstalowany w trybie próbnym ma następujące ograniczenia:

Funkcja Universal Restore jest wyłączona.

Dodatkowe ograniczenia dotyczące nośników startowych:

- Nie jest dostępna funkcja zarządzania dyskami. Działanie interfejsu użytkownika można testować, ale nie ma możliwości zatwierdzania zmian.
- Dostępna jest funkcja odzyskiwania, ale nie jest dostępna funkcja tworzenia kopii zapasowych. Aby wypróbować funkcję tworzenia kopii zapasowych, zainstaluj program w systemie operacyjnym.

#### **Uaktualnianie do trybu pełnego**

Po zakończeniu okresu próbnego w graficznym interfejsie użytkownika programu zostanie wyświetlona prośba o określenie lub uzyskanie klucza licencyjnego.

Aby określić klucz licencyjny, kliknij **Pomoc** > **Zmień licencję**. Nie można określić klucza za pomocą programu instalacyjnego.

Jeśli aktywowano tryb próbny lub zakupiono subskrypcję usługi tworzenia chmurowych kopii zapasowych, tworzenie chmurowych kopii zapasowych będzie możliwe do końca okresu subskrypcji niezależnie od tego, czy określono klucz licencyjny.

### <span id="page-2-2"></span>1.2 Licencje na programy Acronis Backup i Acronis Backup Advanced

Licencjonowanie programów z rodziny Acronis Backup oraz pakietu Acronis Backup Advanced opiera się na liczbie komputerów uwzględnianych w kopiach zapasowych tworzonych przez te programy. Dla każdego komputera fizycznego, który zostanie uwzględniony w kopii zapasowej, potrzebna jest licencja.

W poniższej tabeli zamieszczono listę programów i ich głównych funkcji.

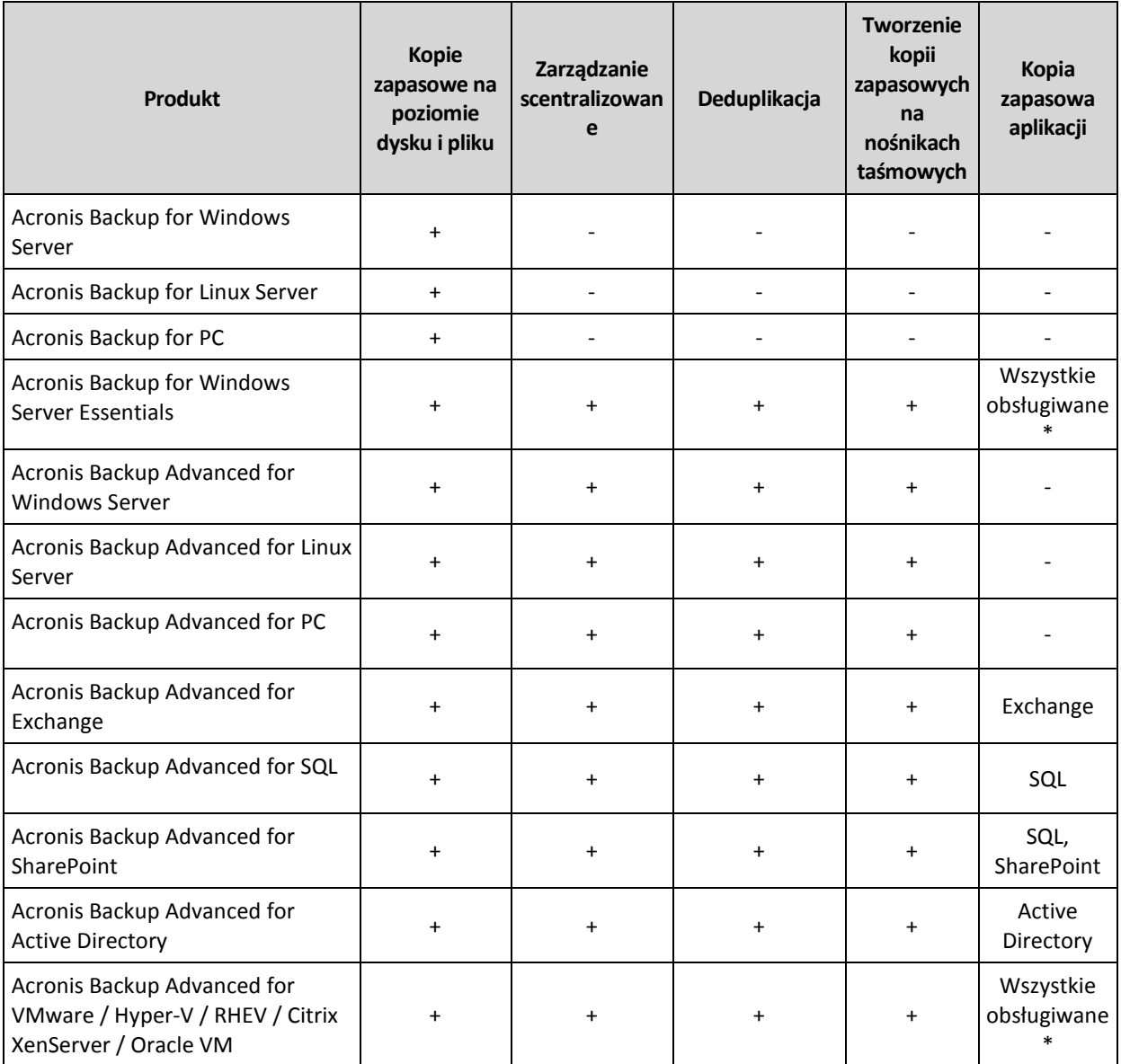

\* Obsługiwane aplikacje to: Microsoft Exchange Server, Microsoft SQL Server, Microsoft SharePoint i Microsoft Active Directory.

Produkty bez scentralizowanego zarządzania umożliwiają tworzenie kopii zapasowych danych pojedynczego komputera. Wszystkie komponenty każdego produktu są instalowane na tym samym komputerze. Monit o wprowadzenie klucza licencyjnego jest wyświetlany w trakcie instalacji.

Pakiet Acronis Backup Advanced umożliwia tworzenie kopii zapasowych z wielu komputerów. Poza komponentami, które trzeba zainstalować na komputerze uwzględnianym w kopiach zapasowych, programy te obejmują również serwer zarządzania umożliwiający zarządzanie scentralizowane oraz węzły magazynowania do przechowywania kopii zapasowych danych. Korzystanie z tych dodatkowych komponentów nie wymaga licencji. Można na przykład zainstalować dowolną liczbę węzłów magazynowania (do 50 węzłów).

Podczas instalowania licencjonowanego komponentu (agenta) można określić serwer licencji lub ręcznie wprowadzić klucz licencyjny. Należy użyć licencji na konkretny program lub licencji Acronis Backup Advanced Universal License. Licencja ta umożliwia instalację wszystkich programów Acronis Backup Advanced na komputerze fizycznym oraz na dowolnej liczbie maszyn wirtualnych działających na tym komputerze fizycznym.

Acronis Backup for Windows Server Essentials to naturalny wybór dla sieci z jednym serwerem i wieloma stacjami roboczymi. Korzystając z tego produktu na serwerze oraz z produktu Acronis Backup Advanced for PC na stacjach roboczych, można centralnie zarządzać wszystkimi komputerami. Większość zamieszczonych w dokumentacji informacji o funkcjach programu Acronis Backup Advanced ma również zastosowanie do programu Acronis Backup for Windows Server Essentials.

Składniki innych produktów Acronis Backup nie wchodzą w interakcje ze składnikami produktu Acronis Backup Advanced.

## <span id="page-4-0"></span>1.3 Acronis Backup — komponenty

W tej sekcji znajduje się lista komponentów programu Acronis Backup z krótkim opisem ich funkcji.

#### **Komponenty dla komputera zarządzanego (agenty)**

Są to aplikacje służące do tworzenia kopii zapasowych, odzyskiwania danych i wykonywania innych operacji na komputerach zarządzanych przy użyciu programu Acronis Backup. Do wykonywania operacji na każdym komputerze zarządzanym agent potrzebuje licencji. Agenty mają wiele funkcji-dodatków oferujących dodatkowe możliwości, dlatego mogą wymagać dodatkowych licencji.

#### **Konsola**

Konsola ma graficzny interfejs użytkownika umożliwiający pracę z agentami. Korzystanie z konsoli nie wymaga licencji. W wersjach autonomicznych programu Acronis Backup konsola jest instalowana razem z agentem i nie może zostać od niego odłączona.

#### **Generator nośnika startowego**

Za pomocą Generatora nośnika startowego można tworzyć nośniki startowe, aby móc korzystać z agentów i innych narzędzi ratunkowych w środowisku ratunkowym. W wersjach autonomicznych programu Acronis Backup Generator nośnika startowego jest instalowany razem z agentem. Wszystkie dodatki do agenta, jeśli są zainstalowane, będą dostępne w środowisku ratunkowym.

### <span id="page-4-1"></span>1.3.1 Agent dla systemu Windows

Agent ten umożliwia ochronę danych na poziomie dysków i na poziomie plików w systemie Windows.

#### **Kopia zapasowa dysku**

Ochrona danych na poziomie dysku polega na utworzeniu kopii zapasowej całego systemu plików dysku lub woluminu, wraz ze wszystkimi informacjami potrzebnymi do uruchomienia systemu operacyjnego, albo kopii zapasowej wszystkich sektorów dysku metodą "sektor po sektorze" (tryb "surowych" danych). Kopię zapasową danych dysku lub woluminu w postaci spakowanej określa się mianem kopii zapasowej dysku (woluminu) lub obrazem dysku (woluminu). Z takiej kopii zapasowej można odzyskać całe dyski lub woluminy, jak również poszczególne pliki lub foldery.

#### **Kopia zapasowa plików**

Ochrona danych na poziomie plików polega na utworzeniu kopii zapasowej plików i folderów znajdujących się na komputerze, na którym jest zainstalowany agent, lub w udziale sieciowym. Pliki można odzyskać w ich oryginalnej lokalizacji lub w innym miejscu. Odzyskać można wszystkie pliki i foldery znajdujące się w kopii zapasowej albo tylko wybrane z nich.

#### **Inne operacje**

#### **Konwersja na maszynę wirtualną**

Agent dla systemu Windows przeprowadza konwersję przez odzyskanie kopii zapasowej dysku na nową maszynę wirtualną dowolnego z następujących typów: VMware Workstation, Microsoft Virtual PC, Citrix XenServer Open Virtual Appliance (OVA) lub Red Hat Kernel-based Virtual Machine (KVM). Pliki w pełni skonfigurowanej i działającej maszyny są umieszczane w folderze wybranym przez użytkownika. Maszynę można uruchomić przy użyciu odpowiedniego oprogramowania do wirtualizacji lub przygotować pliki maszyny do dalszego użycia.

#### **Odzyskiwanie na inny sprzęt**

Możliwe jest odzyskiwanie danych na komputerze, na którym jest zainstalowany agent, nawet jeśli konfiguracja sprzętowa tego komputera różni się od konfiguracji źródłowej. Można także utworzyć nośnik startowy pozwalający na takie odzyskiwanie danych w innej konfiguracji sprzętowej. Funkcja Acronis Universal Restore niweluje różnice między urządzeniami istotnymi dla uruchamiania systemu operacyjnego, takimi jak kontrolery pamięci, płyta główna i chipset.

#### **Zarządzanie dyskami**

Agent dla systemu Windows zawiera wygodne narzędzie do zarządzania dyskami pod nazwą Acronis Disk Director Lite. Operacje zarządzania dyskami, takie jak klonowanie dysków, konwertowanie dysków, tworzenie, formatowanie i usuwanie woluminów, zmiana stylu partycjonowania dysku między MBR a GPT lub zmiana etykiety dysku, można wykonywać w systemie operacyjnym lub przy użyciu nośnika startowego.

### <span id="page-5-0"></span>1.3.2 Konsola zarządzania

Konsola zarządzania Acronis Backup Management Console to narzędzie administracyjne umożliwiające lokalny dostęp do agentów Acronis Backup. Połączenie zdalne z agentem nie jest możliwe.

### <span id="page-5-1"></span>1.3.3 Generator nośnika startowego

Generator Acronis Bootable Media Builder to specjalne narzędzie do tworzenia nośnika startowego. Generator nośnika dla systemu Windows umożliwia tworzenie nośnika startowego na podstawie środowiska preinstalacyjnego systemu Windows lub jądra systemu Linux.

### <span id="page-5-2"></span>1.4 Obsługiwane systemy operacyjne

*Ważne: Aby uzyskać szczegółowe informacje, w tym również na temat ograniczeń związanych z obsługą, zobacz "Obsługa systemów operacyjnych Windows 8 i Windows Server 2012" w Pomocy programu lub w Przewodniku użytkownika.*

#### **Acronis Backup Management Console, Acronis Backup Agent dla systemu Windows**

#### **Acronis Backup for Windows Server**

Windows XP Professional SP2 lub nowszy (x86, x64) Windows 2000 SP4 — wszystkie wersje z wyjątkiem Datacenter Windows Server 2003/2003 R2 — wersje Standard i Enterprise (x86, x64) Windows Small Business Server 2003/2003 R2 Windows Vista — wszystkie wersje (x86, x64) Windows Server 2008 — wersje Standard, Enterprise, Datacenter i Web (x86, x64) Windows Small Business Server 2008 Windows 7 — wszystkie wersje (x86, x64)

Windows Server 2008 R2 — wersje Standard, Enterprise, Datacenter, Foundation i Web Windows MultiPoint Server 2010/2011/2012 Windows Small Business Server 2011 – wszystkie wersje Windows 8/8.1 — wszystkie wersje z wyjątkiem Windows RT (x86, x64) Windows Server 2012/2012 R2 — wszystkie wersje Windows Storage Server 2003/2008/2008 R2/2012/2012 R2 Windows 10 — wersje Home, Pro, Education i Enterprise *Połączenie zdalne z agentem nie jest możliwe.*

#### **Acronis Backup for PC**

Windows 2000 Professional SP4 Windows XP Professional SP2 lub nowszy (x86, x64) Windows Vista — wszystkie wersje (x86, x64) Windows 7 — wszystkie wersje (x86, x64) Windows 8/8.1 — wszystkie wersje z wyjątkiem Windows RT (x86, x64) Windows 10 — wersje Home, Pro, Education i Enterprise *Połączenie zdalne z agentem nie jest możliwe.*

### <span id="page-6-0"></span>1.5 Wymagania systemowe

#### **Programy instalowane w systemie Windows**

Aby obliczyć całkowite wymagane miejsce na dysku, dodaj wartości określone w trzeciej i czwartej kolumnie tabeli dla komponentów, które chcesz zainstalować.

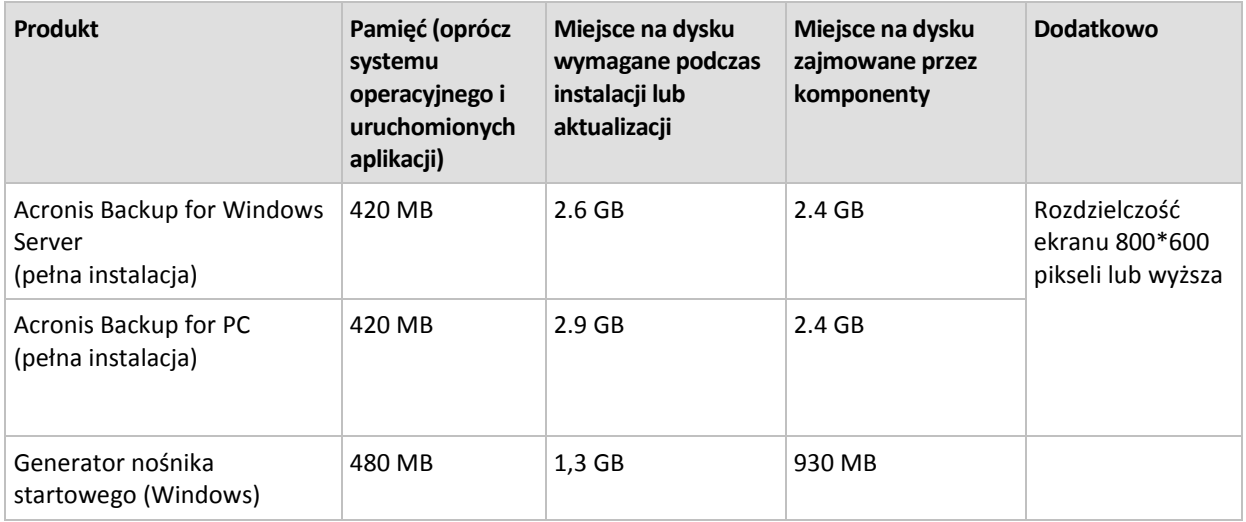

#### **Nośnik startowy**

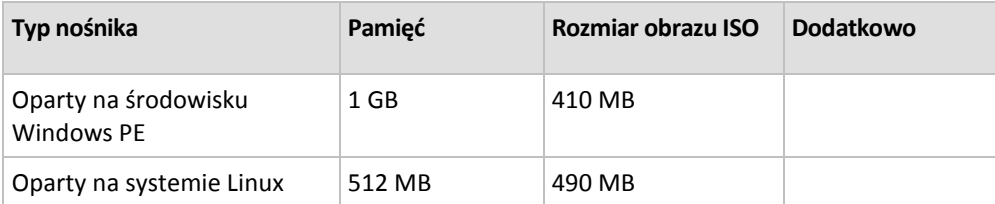

# <span id="page-7-0"></span>2 Instalowanie programu Acronis Backup

Ta sekcja zawiera odpowiedzi na pytania, które mogą pojawić się podczas instalacji programu.

# <span id="page-7-1"></span>2.1 Przygotowanie

**Port sieciowy.** Do instalacji lokalnej i do komunikacji między komponentami w programie Backup używany jest port TCP **9876**. Program instalacyjny automatycznie otwiera ten port za pośrednictwem Zapory systemu Windows. W przypadku korzystania z innej zapory należy się upewnić, że port jest otwarty zarówno dla żądań przychodzących, jak i wychodzących przez tę zaporę.

**Programy szyfrujące.** Jeśli planujesz korzystać z programów szyfrujących na poziomie dysku, takich jak PGP Whole Disk Encryption, należy je zainstalować **przed** rozpoczęciem instalacji programu Backup.

# <span id="page-7-2"></span>2.2 Instalacja interaktywna programu Acronis Backup

- 1. Zaloguj się jako administrator i uruchom program instalacyjny Acronis Backup.
- 2. Kliknij **Zainstaluj program Acronis Backup**.
- 3. Zaakceptuj warunki umowy licencyjnej.
- 4. Wybierz tryb instalacji (próbny lub pełny) (s[. 8\)](#page-7-3).
- 5. Określ folder, w którym chcesz zainstalować program.
- 6. Określ poświadczenia konta, na którym będzie uruchamiana usługa agenta. Domyślnie program instalacyjny utworzy dla tej usługi odrębne konto użytkownika. Zapoznaj się z informacjami na temat konta **Acronis Agent User** w sekcji "Określanie poświadczeń usługi Acronis (s[. 9\)](#page-8-0)".
- 7. Określ, czy chcesz objąć komputer Programem jakości obsługi klienta firmy Acronis.

Na stronie podsumowania zostanie wyświetlona lista komponentów, które zostaną zainstalowane zgodnie z wcześniej wprowadzonymi kluczami licencyjnymi.

*Uwaga: W przypadku anulowania instalacji usunięty zostanie tylko ostatni komponent. Inne zainstalowane komponenty nie zostaną usunięte.*

### <span id="page-7-3"></span>2.2.1 Tryb instalacji

Jeśli masz klucz licencyjny lub subskrypcję chmurowej kopii zapasowej, wybierz tryb instalacji pełnej. Jeśli nie masz klucza ani subskrypcji, wybierz tryb próbny.

#### **Instalowanie w trybie próbnym**

Wybierz **Chcę rozpocząć bezpłatny okres próbny**.

Program zostanie zainstalowany w trybie próbnym (s[. 3\)](#page-2-1).

#### **Instalowanie w trybie pełnym**

- 1. Wybierz **Mam zakupioną licencję lub subskrypcję**, a następnie kliknij **Dalej**.
- 2. Jeśli masz klucz licencyjny, wpisz go lub zaimportuj z pliku tekstowego. W przeciwnym wypadku pomiń ten krok.
- 3. Jeśli nie masz subskrypcji bądź została ona już zarejestrowana lub komputer nie ma połączenia z Internetem, pomiń ten krok.

W przeciwnym przypadku, wykonaj następujące czynności:

- a. Wpisz kod rejestracji subskrypcji lub zaimportuj go z pliku tekstowego.
- b. Wprowadź poświadczenia konta Acronis. Jeśli nie masz konta Acronis, kliknij **Utwórz konto** i wypełnij formularz tworzenia konta.
- 4. W przypadku pominięcia kroków 2 i 3 w sekcji **Licencja na tworzenie kopii zapasowych...** wybierz **Tylko chmurowa kopia zapasowa — licencja nie jest wymagana**.

### <span id="page-8-0"></span>2.2.2 Określanie poświadczeń usługi Acronis

Program Acronis Backup używa usługi komputera zarządzanego Acronis Managed Machine Service, nazywanej także **usługą agenta**. Podczas instalacji programu Acronis Backup należy określić konto użytkownika, które będzie służyć do uruchamiania usługi agenta.

Można utworzyć specjalne konto użytkownika albo określić istniejące konto użytkownika lokalnego lub użytkownika domeny, na przykład: **.\UżytkownikLokalny** lub **NazwaDomeny\UżytkownikDomeny**

Domyślnie program instalacyjny utworzy dla tej usługi nowe, odrębne konto.

#### **Kiedy należy wybrać istniejące konto?**

Nowe konto sprawdza się najlepiej w większości przypadków. Istniejące konto należy określić w przypadku instalacji programu na kontrolerze domeny w domenie Active Directory (pod warunkiem, że dany produkt obsługuje systemy operacyjne Windows Server). Ograniczenie to nie ma zastosowania do zwykłych członków domeny.

#### **Uprawnienia konta**

Konto (zarówno istniejące, jak i nowo utworzone) otrzyma następujące uprawnienia:

- Konto zostanie włączone do grupy **Operatorzy kopii zapasowych**. *Nowe* konto dla usługi zostaje także dołączone do grupy **Administratorzy**. Ze względów bezpieczeństwa program instalacyjny nie dołącza automatycznie *istniejącego* konta do tej grupy.
- Konto otrzymuje uprawnienie **Pełna kontrola** do folderu **%PROGRAMDATA%\Acronis** (w systemach Windows XP i Server 2003, **%ALLUSERSPROFILE%\Application Data\Acronis**) i do podfolderów.
- Konto otrzymuje uprawnienie **Pełna kontrola** do kluczy rejestru w następującym kluczu: HKEY\_LOCAL\_MACHINE\SOFTWARE\Acronis.
- Konto otrzymuje prawa użytkownika **Logowanie w trybie usługi**, **Dostosuj przydziały pamięci dla procesów**, **Zamień token na poziomie procesu** i **Modyfikuj wartości środowiskowe oprogramowania układowego**.

#### **Wskazówki dotyczące dalszego użycia**

- Nowe konto otrzymuje nazwę **Acronis Agent User**.
- Jeśli komputer należy do domeny Active Directory, upewnij się, że zasady zabezpieczeń domeny nie uniemożliwiają temu kontu (istniejącemu lub nowo utworzonemu) posiadania wymienionych wyżej praw użytkownika.
- Po instalacji nie należy określać innego konta dla usługi. W przeciwnym przypadku program może przestać działać. Jeśli konieczne jest określenie innego konta, dopilnuj, aby nowe konto otrzymało wymienione powyżej uprawnienia.

# <span id="page-9-0"></span>2.3 Instalacja nienadzorowana

Komponenty programu Acronis Backup można instalować w trybie nienadzorowanym, a nie w trybie interaktywnym.

Niektóre komponenty wymagają pliku znanego jako **transformacja** (pliku .mst). Użycie transformacji dla pozostałych komponentów ma charakter opcjonalny.

W poniższej tabeli wymieniono komponenty, które można zainstalować lub zaktualizować w trybie nienadzorowanym.

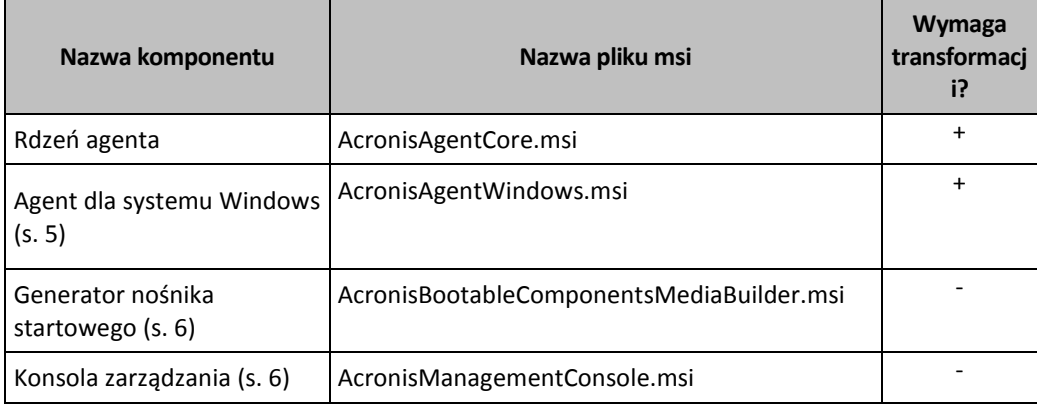

#### **Przygotowanie**

Do utworzenia transformacji dla komponentu wymagany jest skrypt konfiguracyjny **mst\_gen.vbs**.

Znajduje się on w folderze, w którym została zainstalowana konsola zarządzania Acronis Backup Management Console. Domyślna ścieżka folderu:

- **%ProgramFiles%\Acronis\BackupAndRecoveryConsole** w 32-bitowych systemach Windows
- **%ProgramFiles(x86)%\Acronis\BackupAndRecoveryConsole** w 64-bitowych systemach Windows

#### **Kolejność instalacji**

Najpierw zainstaluj konsolę zarządzania. Podczas instalowania agenta należy najpierw zainstalować komponent Rdzeń agenta, następnie samego agenta.

#### **Procedura instalacji**

#### *Aby zainstalować lub zaktualizować komponent w trybie nienadzorowanym*

- 1. Uruchom program instalacyjny.
- 2. Kliknij **Wyodrębnij pliki instalacyjne**.
- 3. Wyodrębnij pakiet instalacyjny komponentu.
- 4. Jeśli instalujesz komponent używający transformacji, utwórz ją, uruchamiając skrypt konfiguracyjny. W przeciwnym wypadku pomiń ten krok.

Na przykład:

 Następujące polecenie tworzy transformację umożliwiającą zainstalowanie komponentu Rdzeń agenta:

mst\_gen.vbs /msi\_path C:\AcronisAgentCore.msi

 Poniższe polecenie powoduje utworzenie transformacji umożliwiającej zainstalowanie agenta dla systemu Windows z kluczem licencyjnym ABCDE-54321:

mst\_gen.vbs /msi\_path C:\AcronisAgentWindows.msi /serial ABCDE-54321

Pełną składnię skryptu konfiguracyjnego można znaleźć w sekcji "Parametry skryptu konfiguracyjnego (s. [11\)](#page-10-0)".

- 5. Wykonaj jedną z następujących czynności w zależności od tego, czy instalujesz czy aktualizujesz komponent:
	- W przypadku instalacji komponentu uruchom Instalator systemu Windows (program **msiexec**) w następujący sposób:

Instalując komponent używający transformacji (w tym przykładzie — agent dla systemu Windows):

msiexec /i c:\AcronisAgentWindows.msi TRANSFORMS=AcronisAgentWindows.mst /qb

W innym przypadku (w tym przykładzie: w przypadku instalowania konsoli zarządzania): msiexec /i c:\AcronisManagementConsole.msi /qb

 W przypadku aktualizacji komponentu uruchom Instalator systemu Windows w następujący sposób:

Aktualizując komponent używający transformacji (w tym przykładzie — agent dla systemu Windows):

msiexec /i C:\AcronisAgentWindows.msi TRANSFORMS=C:\AcronisAgentWindows.mst ADDLOCAL=ALL /qb

W innym przypadku (w tym przykładzie w przypadku aktualizowania konsoli zarządzania): msiexec /i C:\AcronisManagementConsole.msi ADDLOCAL=ALL /qb /l\*v C:\log.log

# <span id="page-10-0"></span>2.4 Parametry skryptu konfiguracyjnego

Skrypt konfiguracyjny **mst\_gen.vbs** tworzy plik .mst (nazywany transformacją, modyfikacją lub plikiem modyfikacji) dla pakietu instalacyjnego komponentu Acronis, takiego jak Acronis Backup Agent dla systemu Windows.

Używając transformacji wraz z pakietem instalacyjnym, można zainstalować komponent w trybie nienadzorowanym.

Poniżej przedstawiono pełną składnię skryptu konfiguracyjnego:

```
mst_gen.vbs
 /msi_path <Pełna ścieżka>
 [/target_dir <Folder instalacyjny>]
 [/account <Nazwa użytkownika> <Hasło>]
 [/cep_enabled]
 {/serial <Klucz licencyjny> [/old_serial <stary klucz licencyjny>] }
 [/current_user]
```
Nawiasami prostokątnymi ([]) oznaczone są parametry opcjonalne lub dostępne tylko dla określonych komponentów. Nawiasami klamrowymi ({}) oznaczone są wzajemnie wykluczające się zestawy parametrów. Każdy z zestawów jest oddzielony kreską pionową (|).

Poniżej przedstawiono opis każdego z parametrów oraz listę komponentów, których dotyczy.

#### **Parametry dostępne dla każdego komponentu**

**/msi\_path** <Pełna ścieżka>

Określa pełną ścieżkę do pakietu instalacyjnego komponentu. Wprowadź ścieżkę lokalną, np. **D:\folder\AcronisAgentWindows.msi**, lub ścieżkę w formacie UNC, na przykład **\\server\folder\AcronisAgentWindows.msi**.

#### **/target\_dir** <Folder instalacyjny>

Określa folder, w którym należy zainstalować komponent.

Bez określenia tego parametru komponent zostanie zainstalowany w folderze domyślnym: %ProgramFiles%\Acronis (w 32–bitowej wersji systemu Windows) lub %ProgramFiles(x86)%\Acronis (w 64–bitowej wersji systemu Windows).

#### **Parametry dostępne tylko dla komponentu Rdzeń agenta**

*Następujące parametry dotyczą tylko pakietu instalacyjnego AcronisAgentCore.msi.*

#### **/account** <Nazwa użytkownika> <Hasło>

Określa nazwę użytkownika i hasło dla konta użytkownika, w ramach którego na komputerze będzie działać usługa Acronis Managed Machine Service. Konto użytkownika musi mieć odpowiednie uprawnienia, które opisano w sekcji "Określanie poświadczeń usługi Acronis" (s. [9\)](#page-8-0). Nazwę domeny i konto należy rozdzielić ukośnikiem odwrotnym, na przykład: **mojadomena\Użytkownik**.

Jeśli ten parametr nie zostanie określony, usługa będzie działać w ramach domyślnego konta: **Użytkownik Acronis Agent**

#### **/cep\_enabled**

Określa, czy komputer zostanie objęty programem jakości obsługi klienta firmy Acronis.

W razie użycia tego parametru informacje na temat konfiguracji sprzętowej, najczęściej i najrzadziej używanych funkcji oraz wszelkich problemów będą automatycznie zbierane z komputera i regularnie wysyłane do firmy Acronis. Warunki uczestnictwa można znaleźć na stronie internetowej programu jakości obsługi klienta.

Jeśli ten parametr nie zostanie określony, informacje nie będą wysyłane.

#### **Parametry dostępne dla komponentu wymagającego licencji**

*Następujące parametry dotyczą tylko pakietu instalacyjnego AcronisAgentWindows.msi.*

#### **/serial** <Klucz licencyjny>

Określa klucz licencyjny, który ma być używany podczas instalowania komponentu. Klucz licencyjny to sekwencja liter i cyfr rozdzielonych myślnikami. Klucz licencyjny należy wprowadzić dokładnie, łącznie z myślnikami.

#### **/old\_serial** <stary klucz licencyjny>

W przypadku aktualizacji z programu Acronis Backup & Recovery 10 lub 11 określa klucz licencyjny tego programu. Tego parametru należy użyć wraz z parametrem **/serial**.

*Uwaga Jeśli nie zostanie określony parametr /serial, agent zostanie zainstalowany wyłącznie do obsługi chmurowej kopii zapasowej.*

#### **Parametr dostępny tylko dla konsoli zarządzania**

*Następujący parametr dotyczy tylko pakietu instalacyjnego AcronisManagementConsole.msi.*

#### **/current\_user**

Określa, że komponent zostanie zainstalowany tylko dla bieżącego użytkownika, a nie dla wszystkich użytkowników komputera.

### <span id="page-11-0"></span>2.5 Aktualizacja

Aby zaktualizować jeden lub więcej komponentów programu Acronis Backup:

- 1. Uruchom program instalacyjny zawierający zaktualizowaną wersję programu Acronis Backup.
- 2. Kliknij **Zainstaluj program Acronis Backup**.
- 3. Kliknij **Aktualizuj**.
- 4. Jeśli pojawi się stosowny monit, wpisz klucz licencyjny programu.
- 5. Wykonaj instrukcje wyświetlane na ekranie.

#### **Aktualizacja komponentów w trybie nienadzorowanym**

Aby uzyskać informacje na temat aktualizacji komponentu w trybie nienadzorowanym, zobacz "Instalacja nienadzorowana (s. [10\)](#page-9-0)".

# <span id="page-12-0"></span>3 Przejście z programu Acronis Backup na program Acronis Backup Advanced.

#### **Zakup licencji**

Przed uaktualnieniem kup licencje na program Acronis Backup Advanced dla każdego komputera, na którym chcesz uaktualnić program Acronis Backup. Nazwy licencji zależą od programu obecnie zainstalowanego na komputerze.

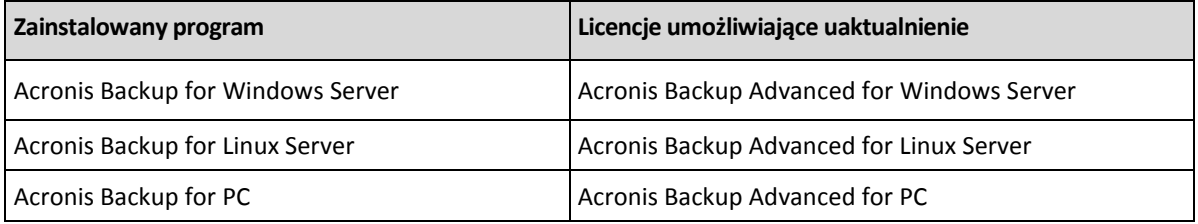

Po dokonaniu zakupu otrzymasz wiadomość e-mail zawierającą klucze licencyjne.

#### **Uaktualnienie produktu**

Aby zaktualizować program Acronis Backup do wersji Acronis Backup Advanced, wykonaj następujące czynności:

#### **Krok 1. Zmiana licencji**

Na każdym komputerze, na którym chcesz uaktualnić program Acronis Backup, zmień licencję w następujący sposób:

- 1. Uruchom program Acronis Backup.
- 2. W menu **Pomoc** kliknij **Zmień licencję**.
- 3. Kliknij **Zmień** po prawej stronie opcji **Licencja na tworzenie kopii zapasowych dysków/plików**, kliknij **Zmień**, a następnie kliknij **Użyj następujących kluczy licencyjnych**.
- 4. Wprowadź nowe klucze licencyjne dla danego komputera.
- 5. Kliknij **OK**, aby zastosować nowe licencje, kliknij **Tak** w oknie komunikatu ostrzegawczego, a następnie kliknij **OK**.

Licencje wcześniej przypisane do komputera zostaną odwołane, a konsola zarządzania zostanie ponownie uruchomiona. Teraz możesz podłączyć konsolę do zdalnego komputera i połączyć się z tym komputerem ze zdalnej lokalizacji.

#### **Krok 2. Pobieranie programu instalacyjnego**

Pobierz program instalacyjny produktu Acronis Backup Advanced z witryny internetowej Acronis w sposób opisany w artykule http://kb.acronis.com/content/1642.

#### **Krok 3. Instalowanie serwera zarządzania**

Zainstaluj program Acronis Backup Management Server na komputerze z systemem Windows. Komputer musi być wyposażony w co najmniej 8 GB pamięci RAM oraz mieć 4,5 GB wolnego miejsca na dysku systemowym.

Serwer zarządzania można zainstalować na jednym z komputerów, na których został uaktualniony program. W tym celu:

- 1. Uruchom program instalacyjny i kliknij **Zainstaluj program Acronis Backup**.
- 2. Po zaakceptowaniu warunków umowy licencyjnej kliknij **Modyfikuj**.
- 3. W drzewie komponentów wybierz **Serwer zarządzania**.
- 4. Postępuj zgodnie z wyświetlanymi na ekranie instrukcjami. W większości przypadków można pozostawić ustawienia domyślne.

W dużych środowiskach zalecamy skonfigurowanie dedykowanego serwera fizycznego lub wirtualnego. Więcej informacji można znaleźć w dokumentacji instalacji programu Acronis Backup Advanced.

#### **Krok 4. Dodawanie uaktualnionych komputerów do serwera zarządzania**

- 1. Na dowolnym komputerze, na którym został uaktualniony program, uruchom program Acronis Backup.
- 2. Kliknij **Podłącz do serwera zarządzania** i wpisz nazwę lub adres IP serwera. Jeśli zostanie wyświetlona prośba o podanie poświadczeń, określ nazwę i hasło użytkownika należącego do grup **Acronis Centralized Admins** i **Acronis Remote Users** na serwerze zarządzania.
- 3. W drzewie **Nawigacja** wybierz **Komputery z agentami**.
- 4. Kliknij **Dodaj wiele komputerów** na pasku narzędzi.
- 5. Dodaj uaktualnione komputery, używając jednej z następujących metod:
	- określając ich nazwy lub adresy IP,
	- przeglądając sieć,
	- **P** przeglądając domenę Active Directory,
	- importując listę komputerów z pliku .txt lub .csv.

Aby uzyskać szczegółowe informacje, zobacz "Określanie listy komputerów" w dokumentacji instalacji dla programu Acronis Backup Advanced.

#### **Wskazówki dotyczące dalszego użycia**

Dodane komputery pojawią się w widoku serwera zarządzania **Komputery z agentami**.

Plany tworzenia kopii zapasowych na komputerach nie ulegną zmianie. Aby wyświetlić je na serwerze zarządzania, kliknij prawym przyciskiem myszy nazwę komputera > **Wyświetl szczegóły** > **Plany i zadania tworzenia kopii zapasowych**. Program będzie kontynuował tworzenie kopii zapasowych oraz możliwe będzie odzyskiwanie z kopii zapasowych utworzonych przed uaktualnieniem.

Możesz teraz utworzyć scentralizowane plany tworzenia kopii zapasowych w celu jednoczesnego tworzenia kopii zapasowych kilku komputerów w jednej lokalizacji.

# <span id="page-14-0"></span>4 Sprawdzanie dostępności aktualizacji

Po każdym uruchomieniu konsoli zarządzania program Acronis Backup sprawdza dostępność nowej wersji oprogramowania w witrynie internetowej Acronis. Jeśli zostanie ona wykryta, program wyświetli łącze do pobrania programu instalacyjnego nowej wersji produktu.

Aby ręcznie sprawdzić dostępność aktualizacji, uruchom konsolę zarządzania i kliknij **Pomoc > Sprawdź dostępność aktualizacji**. Otwarte okno umożliwia również wyłączenie automatycznego sprawdzania dostępności aktualizacji.

Aby uzyskać informacje na temat aktualizowania programu Acronis Backup, zobacz sekcję "Aktualizacja" (s. [12\)](#page-11-0).

# <span id="page-14-1"></span>5 Dezinstalacja

# <span id="page-14-2"></span>5.1 Dezinstalacja interaktywna

Aby odinstalować program Acronis Backup, zalecamy zastosowanie poniższej procedury zamiast korzystania z narzędzia **Dodaj lub usuń programy** albo **Programy i funkcje** systemu Windows.

#### *Aby odinstalować program Acronis Backup*

- 1. Kliknij **Start** -> **Wszystkie programy** -> **Acronis** -> **Odinstaluj program Acronis Backup**.
- 2. Aby usunąć dziennik i zadania programu Acronis Backup, zaznacz pole wyboru **Usuń dzienniki, zadania, skarbce i ustawienia konfiguracji programu**. Nie zaznaczaj tego pola, jeśli planujesz ponownie zainstalować ten program w przyszłości.
- <span id="page-14-3"></span>3. Kliknij **Usuń**.

# 5.2 Dezinstalacja nienadzorowana

Aby odinstalować program Acronis Backup w trybie nienadzorowanym, należy uruchomić narzędzie **msiexec**. To narzędzie używa pakietów instalacyjnych produktu (plików .msi).

W celu odinstalowania komponentu Acronis Backup Agent for Windows zalecamy najpierw odinstalowanie jego funkcji, następnie samego agenta, a na końcu komponentu Acronis Backup Agent Core.

#### *Aby odinstalować program Acronis Backup*

- 1. Wyodrębnij pakiety instalacyjne do folderu lub udziału sieciowego.
- 2. Uruchom następujące polecenia (przyjęto tutaj, że pakiety instalacyjne są zapisane w udziale sieciowym \\mójserwer\udział):

```
msiexec /uninstall \\myserver\share\AcronisTrayMonitor.msi /qb
msiexec /uninstall \\myserver\share\AcronisAgentWindows.msi /qb
msiexec /uninstall \\myserver\share\AcronisBootableComponentsMediaBuilder.msi /qb
msiexec /uninstall \\myserver\share\AcronisAgentCore.msi /qb
msiexec /uninstall \\myserver\share\AcronisManagementConsole.msi /qb
```
# <span id="page-15-0"></span>5.3 Usuwanie strefy Acronis Secure Zone

Dezinstalacja programu Acronis Backup nie ma wpływu na strefę Acronis Secure Zone i jej zawartość. Nadal będzie można odzyskiwać dane ze strefy Acronis Secure Zone po uruchomieniu komputera przy użyciu nośnika startowego.

Jeśli chcesz usunąć strefę Acronis Secure Zone, wykonaj następujące operacje w systemie operacyjnym (przed dezinstalacją agenta) lub po uruchomieniu komputera przy użyciu nośnika startowego.

#### *Aby usunąć strefę Acronis Secure Zone*

- 1. W menu **Czynności** kliknij **Zarządzaj strefą Acronis Secure Zone**.
- 2. W oknie **Usuń strefę Acronis Secure Zone** wybierz woluminy, do których chcesz dodać miejsce zwolnione ze strefy, a następnie kliknij **OK**.

W przypadku wybrania kilku woluminów miejsce zostanie rozłożone proporcjonalnie na każdej partycji. W przypadku niewybrania woluminu zwolnione miejsce stanie się nieprzydzielone.

Po kliknięciu **OK** program Acronis Backup rozpocznie usuwanie strefy.

#### **Oświadczenie dotyczące praw autorskich**

Copyright © Acronis International GmbH, 2002-2015. Wszelkie prawa zastrzeżone.

"Acronis" i "Acronis Secure Zone" są zastrzeżonymi znakami towarowymi firmy Acronis International GmbH.

"Acronis Compute with Confidence", "Acronis Startup Recovery Manager", "Acronis Active Restore", "Acronis Instant Restore" i logo Acronis są znakami towarowymi firmy Acronis International GmbH.

Linux jest zastrzeżonym znakiem towarowym Linusa Torvaldsa.

VMware i VMware Ready są znakami towarowymi lub zastrzeżonymi znakami towarowymi firmy VMware, Inc. w Stanach Zjednoczonych i/lub innych jurysdykcjach.

Windows i MS-DOS są zastrzeżonymi znakami towarowymi firmy Microsoft Corporation.

Wszystkie inne wymienione znaki towarowe i prawa autorskie stanowią własność odpowiednich podmiotów.

Rozpowszechnianie niniejszego dokumentu w wersjach znacząco zmienionych jest zabronione bez wyraźnej zgody właściciela praw autorskich.

Rozpowszechnianie niniejszego lub podobnego opracowania w jakiejkolwiek postaci książkowej (papierowej) dla celów handlowych jest zabronione bez uprzedniej zgody właściciela praw autorskich.

DOKUMENTACJA ZOSTAJE DOSTARCZONA W TAKIM STANIE, W JAKIM JEST ("TAK JAK JEST") I WSZYSTKIE WARUNKI, OŚWIADCZENIA I DEKLARACJE WYRAŹNE LUB DOROZUMIANE, W TYM WSZELKIE GWARANCJE ZBYWALNOŚCI, PRZYDATNOŚCI DO OKREŚLONEGO CELU LUB NIENARUSZANIA PRAW ZOSTAJĄ WYŁĄCZONE, Z WYJĄTKIEM ZAKRESU, W JAKIM TE WYŁĄCZENIA ZOSTANĄ UZNANE ZA NIEZGODNE Z PRAWEM.

Oprogramowanie i/lub Usługa mogą zawierać kod innych producentów. Warunki licencji takich producentów zawarte są w pliku license.txt znajdującym się w głównym katalogu instalacyjnym. Najnowsze informacje dotyczące kodu innych producentów zawartego w Oprogramowaniu i/lub Usłudze oraz związane z nimi warunki licencji można znaleźć pod adresem http://kb.acronis.com/content/7696

#### **Opatentowane technologie firmy Acronis**

Technologie zastosowane w tym programie są objęte następującymi patentami: patent USA nr 7047380, patent USA nr 7246211, patent USA nr 7318135, patent USA nr 7366859, patent USA nr 7636824, patent USA nr 7831789, patent USA nr 7886120, patent USA nr 7934064, patent USA nr 7949635, patent USA nr 7979690, patent USA nr 8069320, patent USA nr 8073815, patent USA nr 8074035.